# **Communication System Simulation**

### **Ɪntroduction**

Computer simulations are commonly used to predict the performance of modern communication systems. These simulations can evaluate the effects of impairments such as fading and complex processing such as FEC.

Simulations of communication systems operate on sampled signals. The simulation can apply the same operations as an actual transmitter, channel and re-ceiver<sup>[1](#page-0-0)</sup> to pseudo-random signal and noise samples. The simulation can then measure the performance (e.g. the BER) of the simulated system.

Such computer simulations are typically written in programming languages such as C or Matlab using libraries of functions that perform signal processing such as signal and noise generation, filtering, modulation, coding, etc.

In this lab you will simulate the operation of a communication system that uses bipolar NRZ signalling over an AWGN channel together with a rate-1/<sup>2</sup> convolutional encoder and a Viterbi decoder. You will compare the BER vs.  $E_{\text{b}}/N_0$  curves for systems with and without FEC and determine the coding gain at different BERs.

#### **GNU Radio**

A "Software Defined Radio" (SDR) uses a sufficiently-fast computer to do the necessary signal processing:

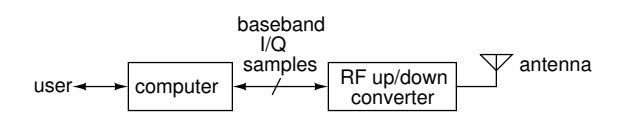

GNU Radio is a open-source project to develop software for SDR. It can also be used to simulate communication systems – which is how we will use it in this lab.

#### **GNU Radio Companion**

GNU Radio Companion (GRC) is a graphical design tool that lets a user create GNU Radio software without having to write code. Blocks representing signal processing functions are added to a diagram, configured, and connected using a graphical user interface. This "flowgraph" is then turned into an executable script that executes the processing blocks in the required order to process the samples. In this lab we will use GRC to set up and run simulations.

An example of a flowgraph created by GRC is shown in Figure [1](#page-2-0).

A GNU Radio flowgraph can also send/receive samples to/from radio hardware, files, network con-nections and other GNU Radio flowgraphs<sup>[2](#page-0-1)</sup>, although we will not use these features in this lab.

GNU Radio and similar tools such as MathWorks's Simulink and National Instrument's LabView avoid the need to write programs and the flowgraphs are self-documenting. However, programming languages such as Matlab (e.g. using the [Communica](https://www.mathworks.com/products/communications.html)[tions Toolbox\)](https://www.mathworks.com/products/communications.html) are more flexible.

#### **Dataflow Flowgraphs**

It may appear from the flowgraph that the blocks operate simultaneously (in parallel). However, since the blocks are implemented in software they must execute sequentially. Buffers between blocks allow them to process multiple samples each time a block executes. A scheduler determines the order of block execution by looking at the number of samples in these buffers.

This "dataflow" architecture means that blocks only execute when they have data to process. As a result we can check for errors by comparing the first bit input to the encoder to the first bit output by the decoder without having to compensate for the delay through the blocks.

<span id="page-0-0"></span><sup>&</sup>lt;sup>1</sup>These simulations are sometimes called "Monte-Carlo" simulations because they use randomly-chosen data.

<span id="page-0-1"></span><sup>2</sup> Including those written in programming languages such as Python, C++ and Matlab.

This buffering of samples introduces delay and may affect operation of delay-sensitive processing including feedback control.

## $E_{\mathbf{b}}/N_0$

 $E_{\rm b}/N_0$  is the number ("metric") used to compare the power efficiency of communication systems operating over AWGN channels. It is the ratio of the energy per information bit<sup>[3](#page-1-0)</sup>,  $(E_b)$  to the noise power spectral density  $(N_0)$ .

Comparing systems on the basis of  $E_b/N_0$  rather than the signal-to-noise ratio (SNR) allows us to compare systems independent of their code rate or bandwidth.

Assume that both the signal and noise are strictly bandlimited to a bandwidth  $B$  and that we sample at the Nyquist rate  $f_s = 2B$ . We can convert the signal power S to bit energy  $E<sub>b</sub>$  by multiplying by the information bit period or by dividing by the information bit rate  $f_{\rm b}$ . We can compute the noise power spectral density,  $N_0$  by dividing the noise power,  $N$ , by the bandwidth  $B = f_s/2$ . Thus:

$$
\frac{E_b}{N_0} = \frac{S}{N} \cdot \frac{f_s}{2f_b}
$$

For example, when one information bit is transmitted per sample ( $f_b = f_s$ ),  $E_b/N_0$  is half of the SNR (–3 dB). When using a rate-1/<sup>2</sup> code the information bit rate  $(f_b)$  is halved and  $E_b/N_0$  is equal to the SNR.

For bipolar NRZ with signal levels of  $\pm 1$  the value of S is 1 and for AWGN the value of N is  $\sigma^2$  (the variance).

#### **Software**

You can install GNU Radio on your own computer instead of using the lab PCs.

For Windows, a version is packaged with "Pothos SDR" at [https://downloads.myriadrf.org/](https://downloads.myriadrf.org/builds/PothosSDR/) [builds/PothosSDR/](https://downloads.myriadrf.org/builds/PothosSDR/). You'll also need to install the matching version of Python (from [https:](https://www.python.org/downloads/windows/) [//www.python.org/downloads/windows/](https://www.python.org/downloads/windows/))<sup>[4](#page-1-1)</sup>.

The first time you run GNU Radio Companion you'll need to allow the program to "fix" the installation by downloading additional Python modules.

### **Procedure**

In this lab we will use Gnu Radio Companion to set up and run simulations.

You will build two simulation flowgraphs. The first generates a pseudo-random bit sequence (PRBS), converts the 0/1-valued bits to  $\pm 1$ , adds zero-mean AWGN with a configurable standard deviation (RMS voltage), applies a threshold (at 0 V) to the sum of the signal plus noise, and compares the transmitted and received bits to measure the error rate. Figure [1](#page-2-0) shows the flowgraph.

The second flowgraph adds a convolutional FEC encoder before the channel and a Viterbi FEC decoder after the channel. The decoder corrects some errors thus reducing the BER. This can provide "coding gain" as explained in the lectures.

#### **Predictions and Measurement Spreadsheet**

Prepare a spreadsheet showing:

- (A) The signal RMS voltage: 1 for NRZ with levels of  $\pm 1$ :  $\sqrt{1^2} = \sqrt{-1^2} = 1$ .
- (B) The noise RMS voltage:  $\sigma$ , the setting of noise\_voltage.
- (C) The SNR in dB:  $10 \log \left( \frac{1^2}{2} \right)$  $\frac{1}{\sigma^2}$ ). You can also specify the SNR and compute  $\sigma$  from the SNR as was done in the spreadsheet example below.
- (D) The value of  $E_b/N_0$  without rate- $1/2$  FEC. The conversion from SNR to  $E_b/N_0$  is described above. Note that the  $E_b/N_0$  for rate- $1/2$  FEC is numerically equal to the SNR (column C).
- (E) The log of the *predicted* BER without FEC as a function of SNR. You can use spreadsheet functions  $log10(normdist(0,1,\sigma,1))$ to compute the log of the BER.
- (F) The log of the *measured* error rate without FEC:  $log_{10}(BER)$ .
- (G) The log of the *measured* error rate with FEC:  $log_{10}(BER)^5$  $log_{10}(BER)^5$ .

Include values of SNR in your spreadsheet from about 0 to 14 dB in steps of about 1  $dB<sup>6</sup>$  $dB<sup>6</sup>$  $dB<sup>6</sup>$ .

<span id="page-1-1"></span><span id="page-1-0"></span><sup>&</sup>lt;sup>3</sup>Information bits do not include the parity bits used for FEC. <sup>4</sup>For PothosSDR-2021.07.25 you'll need Python3.9 ((which can be installed at the same time as other versions).

<span id="page-1-3"></span><span id="page-1-2"></span><sup>5</sup>There is no close-form formula for the BER.

<sup>&</sup>lt;sup>6</sup>At lower SNR's the BER will remain at 0.5 and at higher SNRs the error rate will be too low to measure.

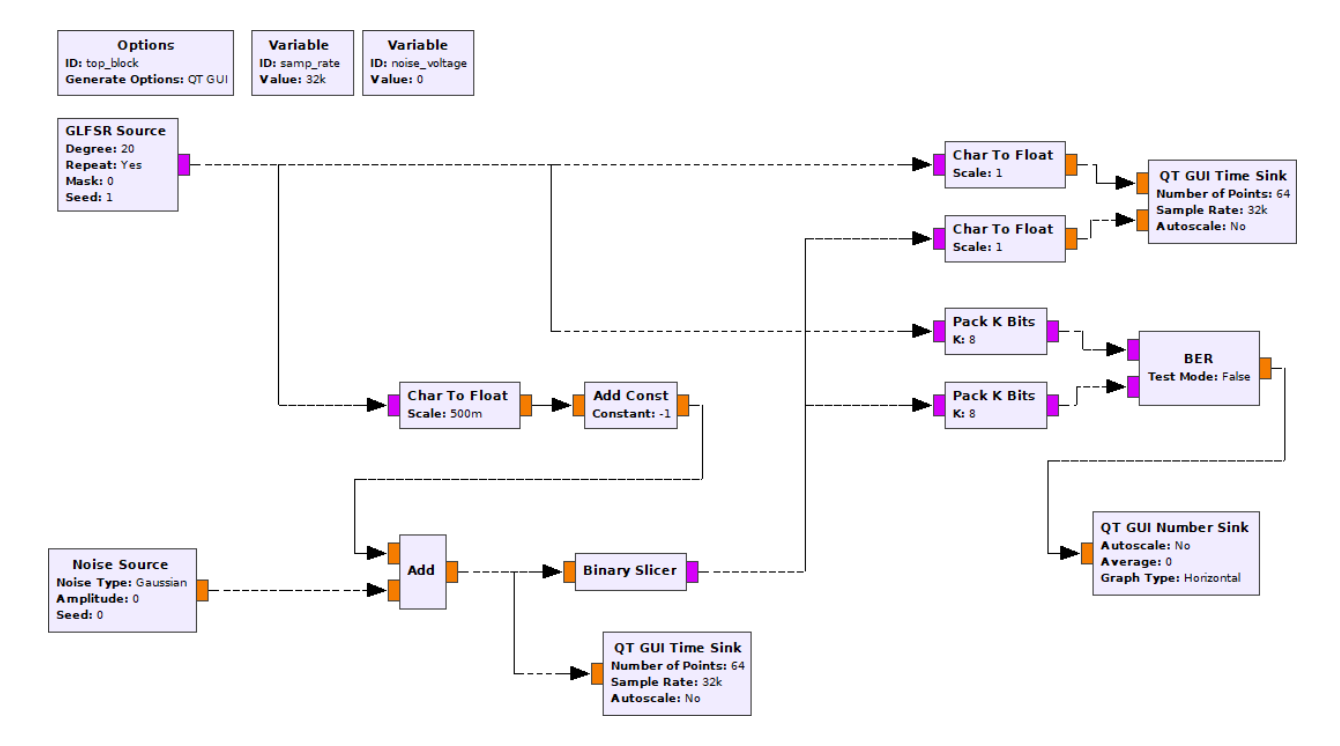

<span id="page-2-0"></span>Figure 1: GNU Radio Companion flowgraph for bipolar NRZ over AWGN channel without FEC.

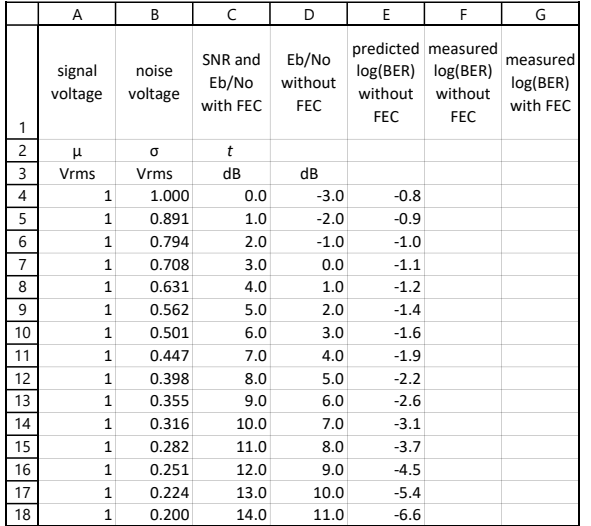

### **Using GRC**

Start GRC. Under the View menu enable the Block Tree Panel, Console Panel and Variable Editor. Make sure 'Hide Variables' is not checked.

The easiest way to add a block is to search for it by name. Click on the magnifying glass icon  $\left( \mathbb{Q}_n \right)$ on the menu bar or type Control-F then type part of the block name and double-click on the desired block name. You can move a block by dragging it (any connections will follow).

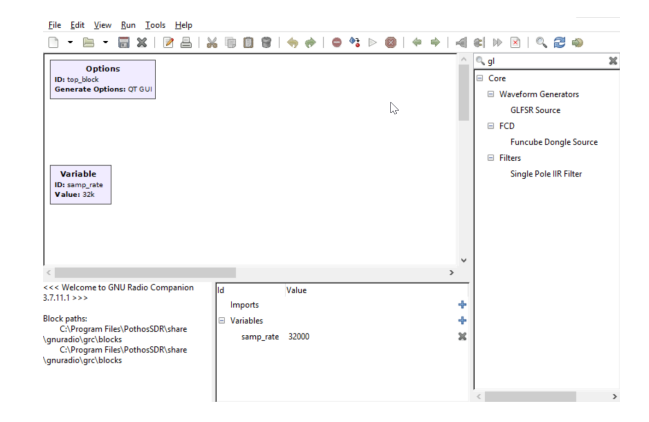

To connect outputs to inputs: click on the output port and then click on the input port you want to connect it to.

As in any diagram, the blocks should be arranged so that the logical flow is left-to-right and top-tobottom whenever possible.

Samples can be of different types. Bits are typically transferred in the least-significant bit of a Byte type and signal samples are typically Float or Complex types. In GRC the color of the input and output connectors reflects the signal type (e.g. violet for byte, orange for float, blue for complex). If there is a mismatch between output and input signal types the connector will be drawn in red.

You can double-click on a block to open up its

properties dialog box. This allows you to configure the input and output types and other aspects of the block's operation. The block's title and some of the block's properties are displayed inside the block in the flowgraph.

Some blocks define data structures rather than process samples. An example is **Variable** blocks that set the value of a variable. This variable can be used when configuring other blocks. By default a variable, samp\_rate, is included in a new flowgraph. Another example is the FEC encoder and decoder definition blocks. These set up data structures that define the operation of separate encoder and decoder blocks.

## **Configure the First Flowgraph**

Use the File  $\blacktriangleright$  Open menu item to start a new QT GUI flowgraph. Then add, configure, and connect the following blocks:

- **Variable** Add a variable with ID noise\_voltage. This will be used to set the RMS voltage, the standard deviation, of the noise  $(\sigma)$ .
- **GLFSR Source** This block generates a PRBS. Configure this block as follows:

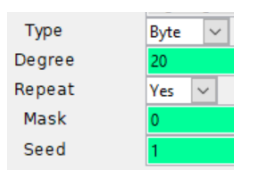

**Degree** is  $N$ , the number of bits in the shift register. The sequence repeats after  $2^N-1$  bits. Use a value that is large enough to test the blocks in your simulation. The value used here is  $N =$ 20 which will generate a PRBS of about 1 million bits and whose longest run of 1's is 20 bits. **Mask** defines the LFSR taps. If left as 0, a suitable generator polynomial for the specified degree will be chosen.

**Type Conversions** Various conversions from bits to floating point values will be required. For example, the **GLFSR Source** is configured to output bits (stored in the least-significant bit of each byte) but these need to be converted to Float values for transmission over an AWGN channel. Add a **Char To Float** block wherever this conversion is required.

Since the input to the BER counter is packed bytes (8 bits/byte), a block is required to pack 8 1-bit values to one 8-bit byte. Add and configure **Pack K Bits** blocks with  $K = 8$ .

**Noise Source** Add a Gaussian noise source with a Float output whose amplitude is set by the variable noise\_voltage. It is configured as follows:

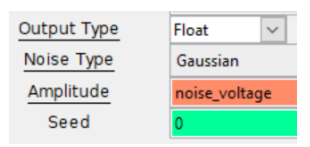

- **AWGN channel** The AWGN channel is composed of three blocks: **Char To Float** converts 0/1 values to Float values and scales by  $\frac{1}{2}$  to produce values of 0 and 2 (the scaling value is in the denominator). The **Add Const** adds -1 to produce values of -1 and 1. The **Add** block adds the noise to the signal. These blocks should have types set to Float and Vec(tor) lengths of 1 sample.
- **Binary Slicer** This block compares the input to a threshold at 0 and outputs bits that are 0 or 1.
- **BER** This block compares sequences of byte inputs and computes the number of bits that differ. The output is the log of the bit error rate as a floating point number. The computation includes all bits since the start of the simulation.

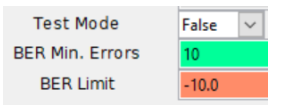

- **QT GUI Time Sink** This block is similar to an oscilloscope and displays a graph of the input sample values as a function of time. These can be used to verify that the simulation is operating as expected. Two of these are included in the flowgraph below. One displays the output of the channel (signal plus noise). The second displays the bits into the transmitter and out of the receiver.
- **QT GUI Number Sink** This block displays a single number while the simulation is running. It can show the value as bar graph.

Both GUI blocks have configuration options for how they should be displayed in the window that is created when the flowgraph executes. In addition to input types, ranges, labels, etc, the **GUI Hint** provides some control over the positioning of the GUI elements within tabs. For example, a hint of [1,2] means to place that GUI element on the first row, second column.

### **Measure the BER**

Double-click on the **noise\_voltage** block or that line on the variables sub-window and set the noise RMS voltage to the first value in your spreadsheet.

Select Run ▶ Execute, press F6, or press on the run  $( )$  icon. This will convert the flowgraph to a Python script and run it.

The GUI will show the bits at the input to the transmitter, the output of the receiver and the output of the channel. The GUI Number Sink will display  $log_{10}$  of the BER.

Wait until the BER appears stable and record the value. Take a screen capture of the GUI window, then close the GUI window to stop the simulation.

Repeat the steps above, except for the screen capture, for the other  $E_{\rm b}/N_0$  values in your spreadsheet and verify that the results match your predictions.

Select File ▶ Screen Capture to save an image file showing your flowgraph.

### **Add FEC**

Save and copy the .grc file to a new file and modify the flowgraph by adding the following FEC components as shown in Figure [2](#page-5-0).

**CC Encoder/Decoder Definition** These blocks define the convolutional code used by the encoder and decoder. You can define constraint length  $(K)$ , rate  $(R)$  and the generator polynomials used to generate the two output bits. The current implementation is limited to the standard rate- $\frac{1}{2}$  convolutional encoder 2 described in the lecture notes.

Configure these blocks as follows:

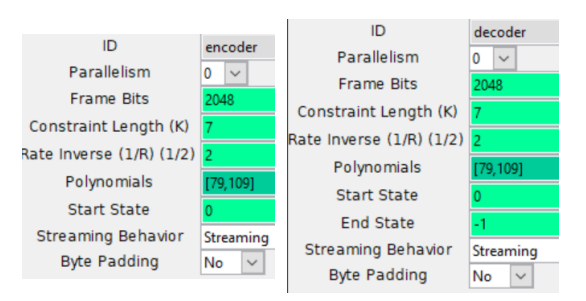

The mode should be set to "streaming" (the other modes are for packet-based systems where the shift-register needs to be flushed).

**FEC Extended Encoder/Decoder** These blocks perform the encoding and decoding as configured by the encoder and decoder definitions. The encoder has unpacked bits as input and ouput. The decoder expects float input  $(1)$  and generates unpacked bits as output. Configure these blocks as follows:

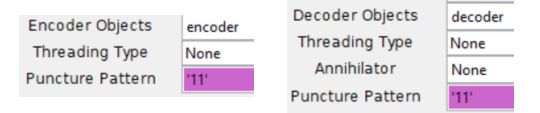

#### **Re‑Measure the BER**

Re-measure the BER vs  $E_b/N_0$  and add the data to your spreadsheet.

Select File ▶ Screen Capture to get an image file showing your second flowchart.

Plot BER vs  $E_b/N_0$  with and without FEC on the same graph. Your graph might look something like:

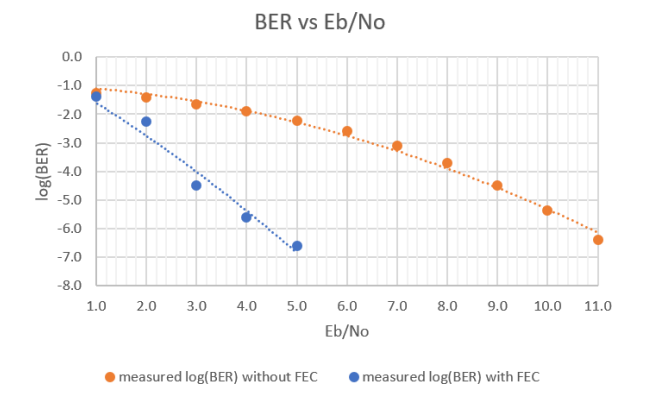

#### **Lab Report**

Plot the measured BER with and without FEC against  $E_{\rm b}/N_0$ .

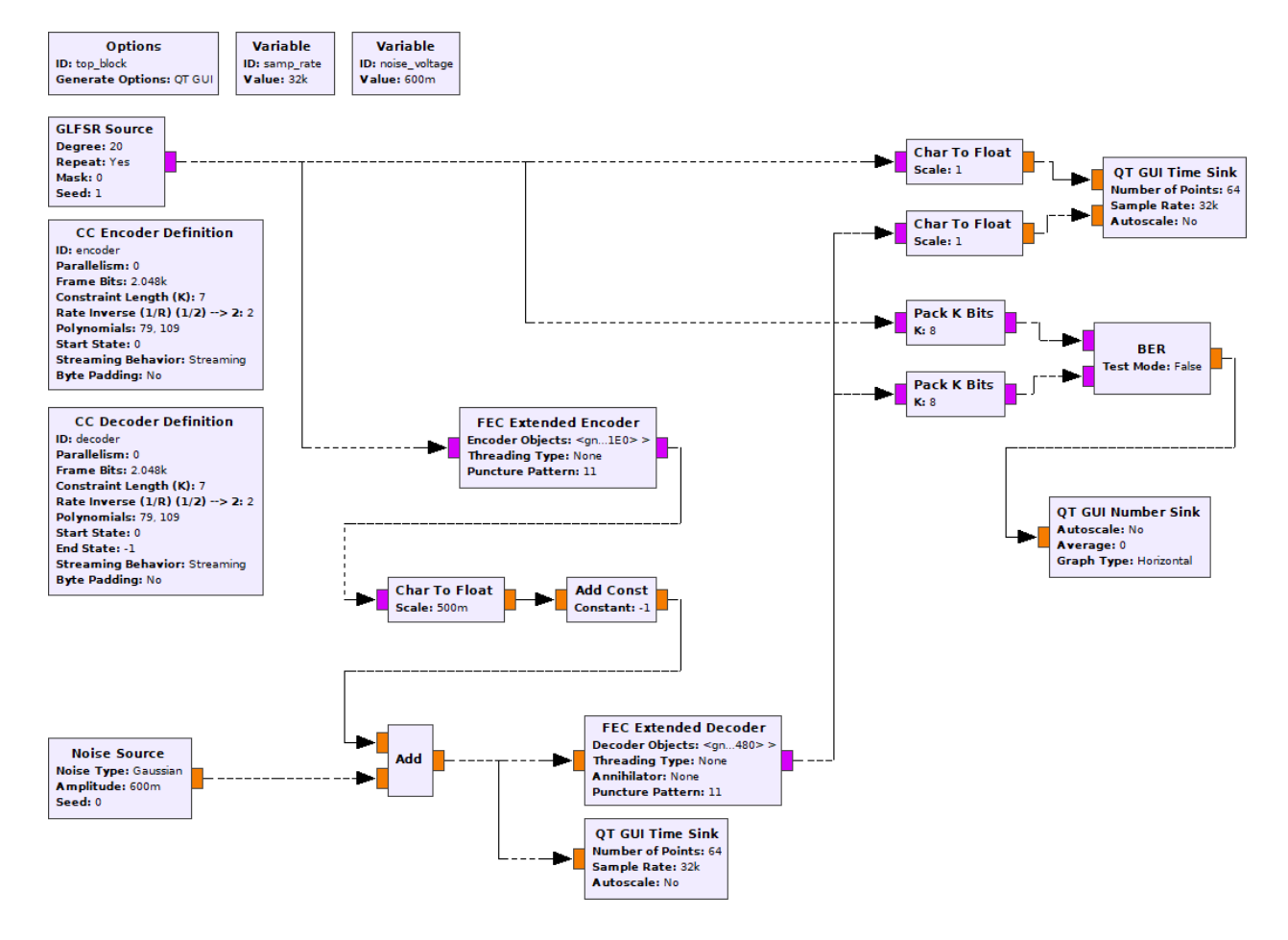

<span id="page-5-0"></span>Figure 2: GNU Radio flowgraph for bipolar NRZ over AWGN channel with convolutional FEC code and Viterbi decoder.

Use the graph to estimate the coding gains at BERs of 10−2 and 10−6 .

Submit a report in PDF format to the appropriate dropbox on the course web site containing the following:

- your two flowchart diagrams
- a screen capture of a run-time GUI window showing the signal on the channel, the input and output bits and the  $log_{10}(BER)$  value
- the spreadsheet showing your data
- the plot with two curves showing BER vs  $E_b/N_0$ with and without FEC
- your calculations of the coding gains for BERs of  $10^{-2}$  and  $10^{-6}$ . You can read the  $E_b/N_0$  values from the plot.